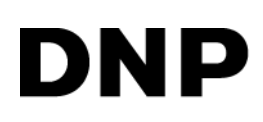

# **DIGITAL PHOTO PRINTER DS40 DS80**

### **Printer Driver Instruction Manual**

For Windows 2000, XP

#### ●Safety precautions

Please read the User's Manual for the printer carefully before use, and follow the instructions. Note that the contents of directions for use and safety precautions correspond to the safety standards as of the time the User's Manual has been created.

#### ●Remodeling

For product safety, do not remodel the DS40/DS80 printers or the contents of the DS40/DS80 printer drivers and the CD.

#### ●Copyright

Copyrights, trademarks or any other intellectual property rights whatsoever that pertain to documents, programs or other items provided with this product, are ascribed to Dai Nippon Printing Co., Ltd., or the respective other holders of rights. Except in cases permitted by applicable laws, these may not be duplicated or used without consent from Dai Nippon Printing Co., Ltd.

Microsoft and Windows are registered trademarks of Microsoft Corporation valid in the USA and other countries.

LEADTOOLS Copyright (C) 2007 LEAD Technologies, Inc.

### *Contents*

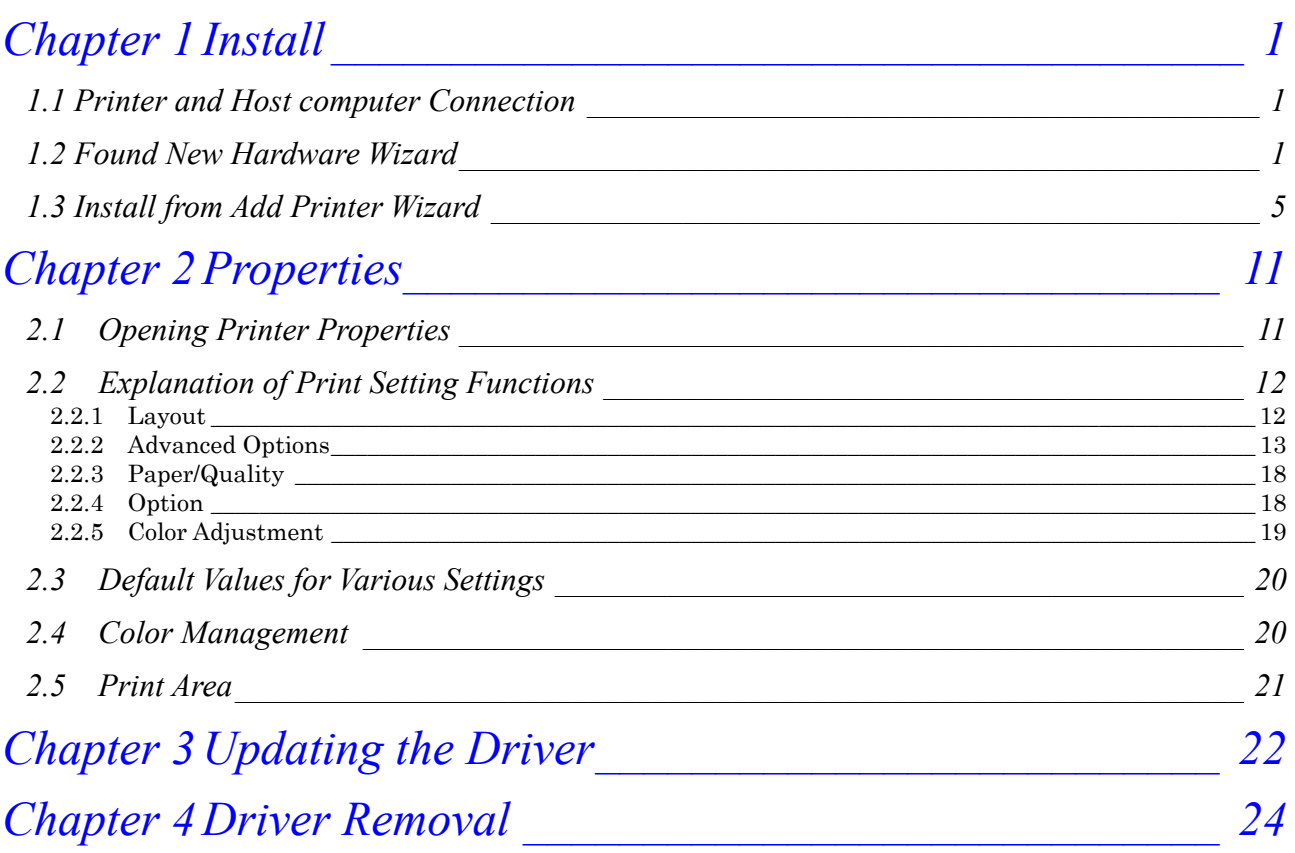

### Chapter 1 Install

### *1.1 Printer and Host computer Connection*

Power ON the DS40/DS80 and connect the DS40/DS80 printer and the host by USB cable. \* Please refer to the manual for the DS40/DS80 printer for connection if needed.

After that, if [Found New Hardware Wizard] is initiated, please install using the procedure in [1.2 Found New Hardware Wizard].If [Found New Hardware Wizard] is not initiated, please install in accordance with [1.3 Install from Add Printer Wizard].

The following describes the driver installation for the "DS40", but it is the same for the "DS80". Please just substitute "DS80" for "DS40" when following the directions.

### *1.2 Found New Hardware Wizard*

After confirming [Install from a list or specific location [Advanced]] is selected, click [Next].

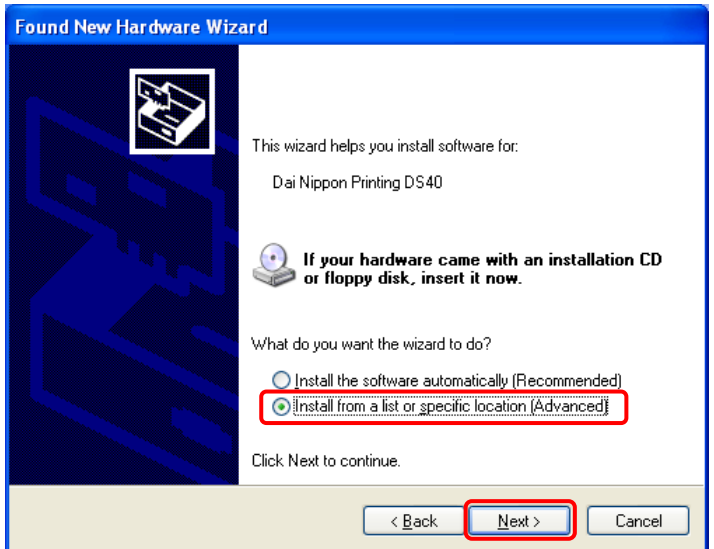

Fig 1.1 Found New Hardware Wizard

Note) When using Windows XP SP2 or later, if the following screen appears in "Found New Hardware Wizerd", select "No, not this time", and click the "Next" button.

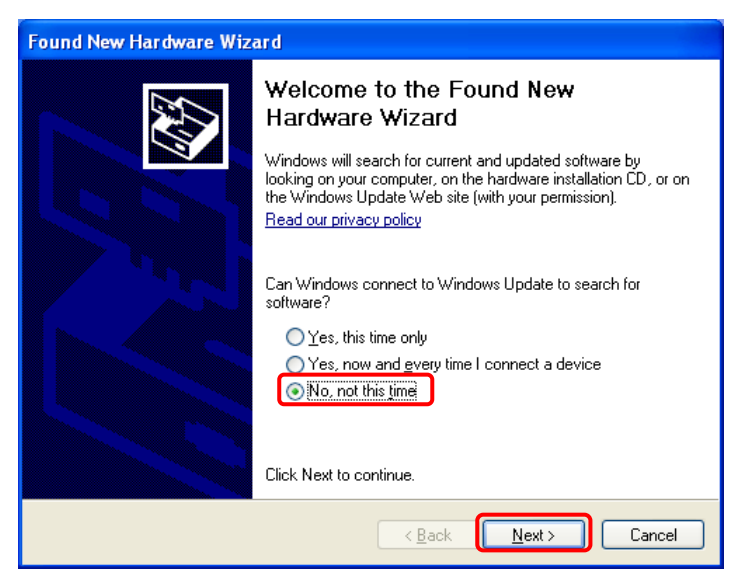

Select [Search for the best driver in these locations], and confirm that [Include this location in the search] is selected.

Specify the location of the installation disk using the [Browse] button, and click [Next]. \*The location is different by the OS. (XP or 2K)

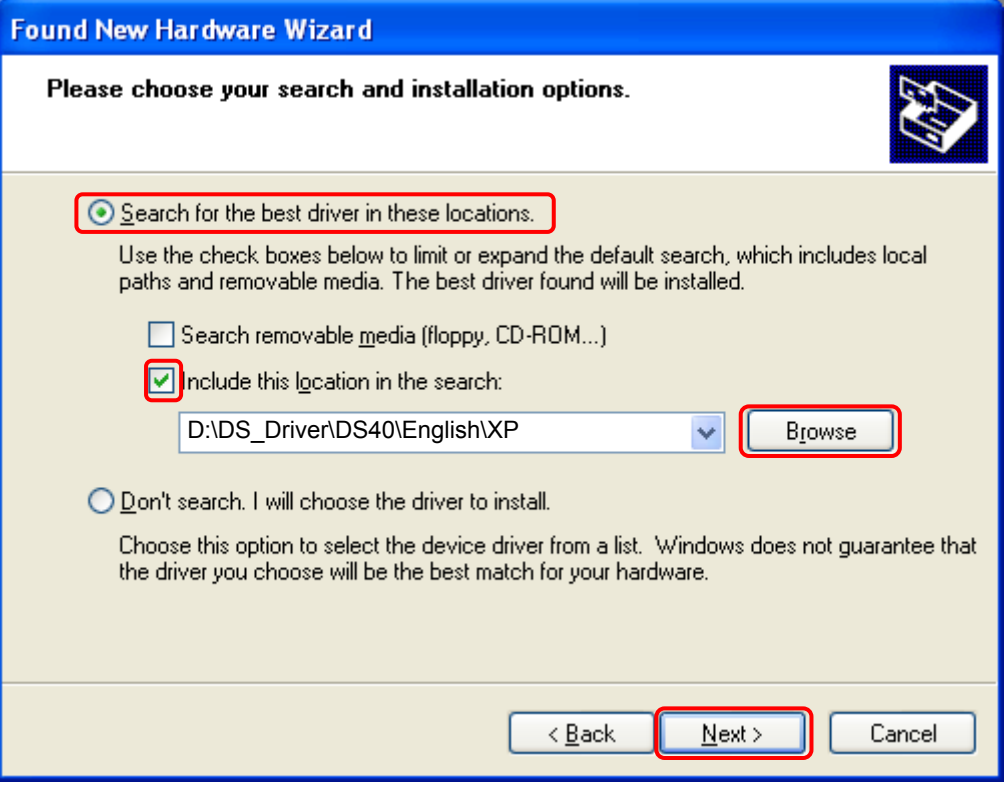

Fig 1.2 Search and Install Option

After searching the driver file, software installation is initiated. It takes some time for the software installation.

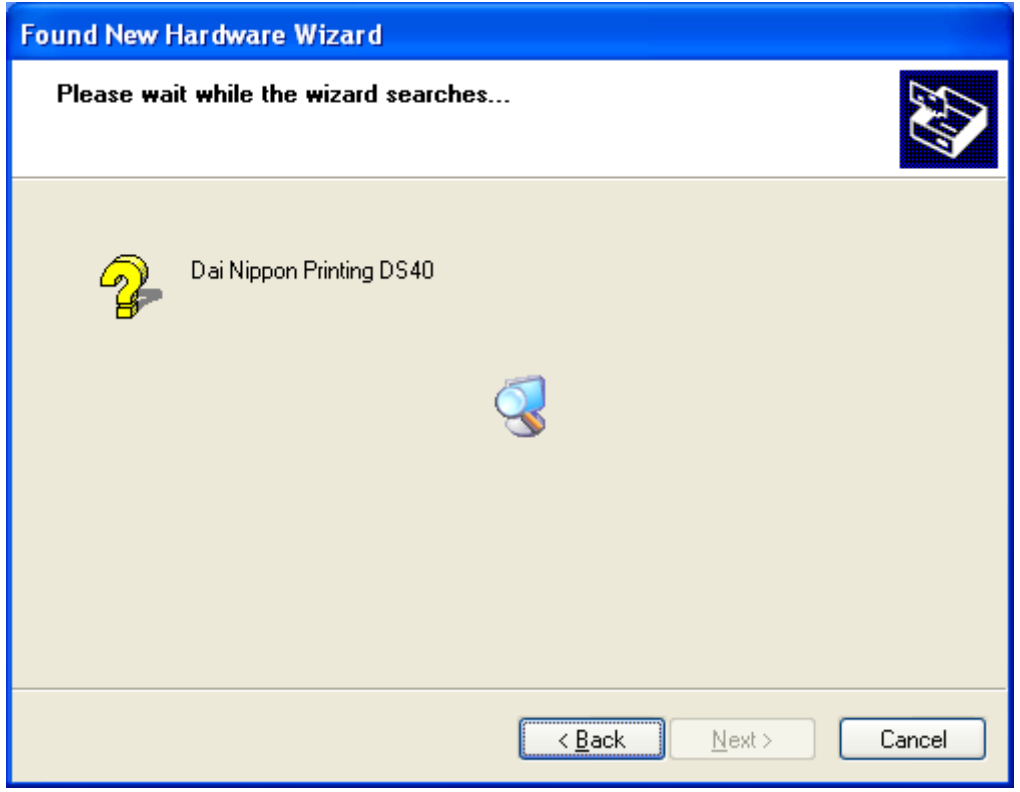

Fig 1.3 Software Installation

If the following window appears during upgrade installation, check the "Version" section, select the newest version, and click the "Next" button.

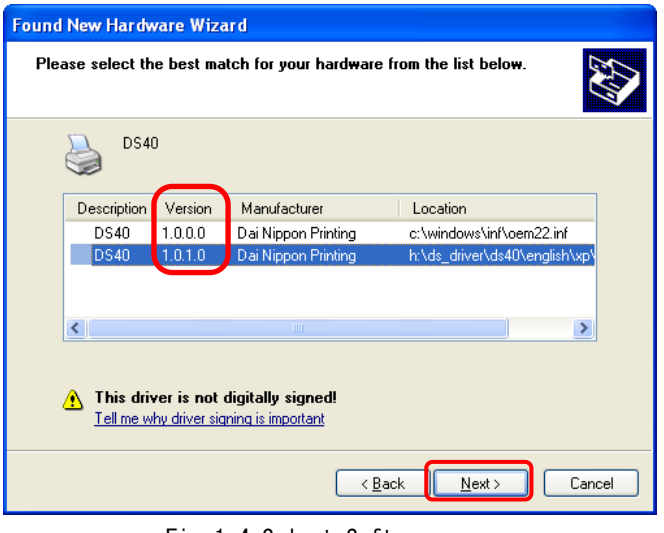

Fig 1.4 Select Software

During software installation, the following message will be displayed. Please click [Continue Anyway] to continue.

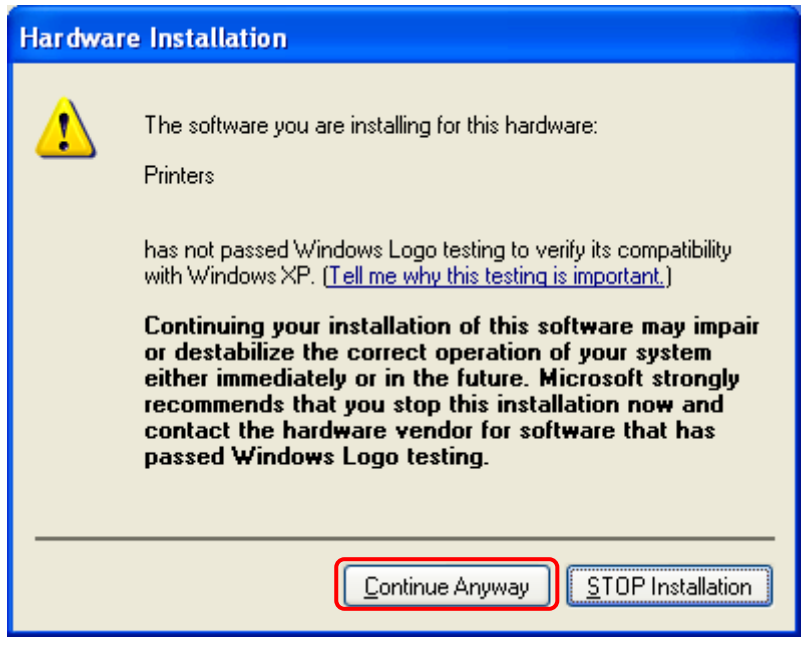

Fig 1.5 Hardware Installation

If [Search removable media (floppy,CD-ROM)] has been selected in Figure 1.2, the following message will be displayed.

CD-ROM is inserted, and click [OK].

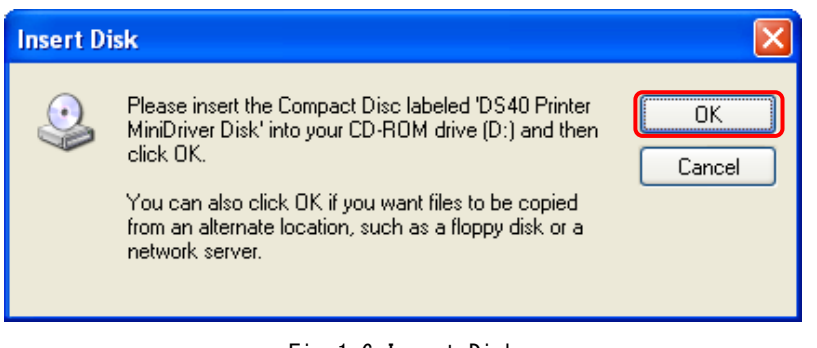

Fig 1.6 Insert Disk

If the following window appears when clicked [OK] in Figure 1.6. Specify the location of the installation disk using the [Browse] button, and click [OK].

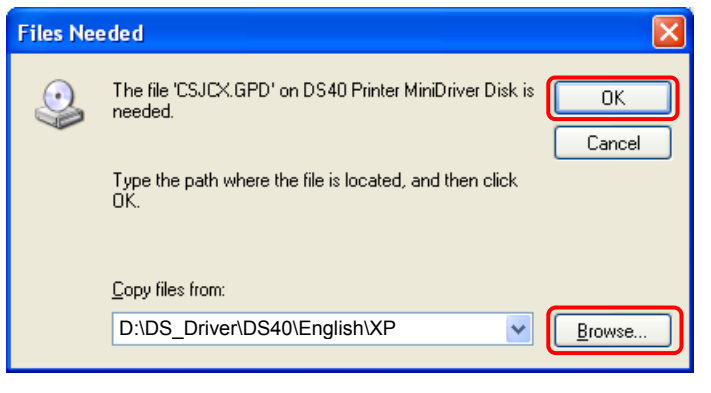

Fig 1.7 Files Needed

Click [Finish] to finish the wizard.

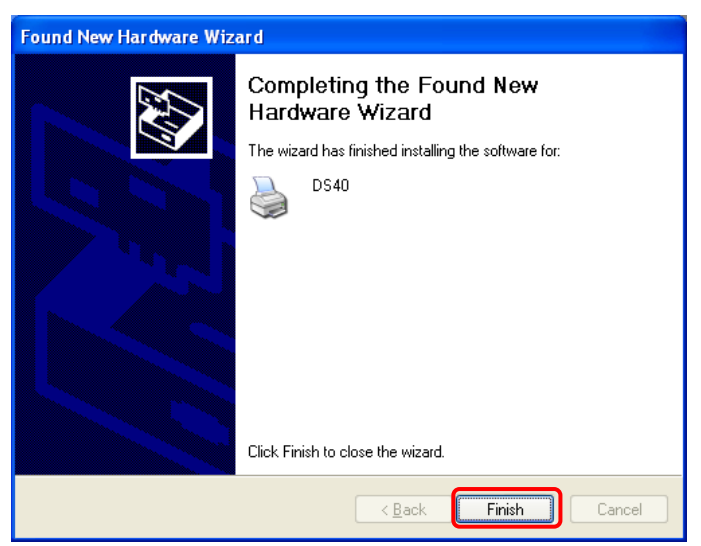

Fig 1.8 Quit from Found New Hardware Wizard

Click [start] – [Printer and Faxes] and confirm that [DS40] is shown.

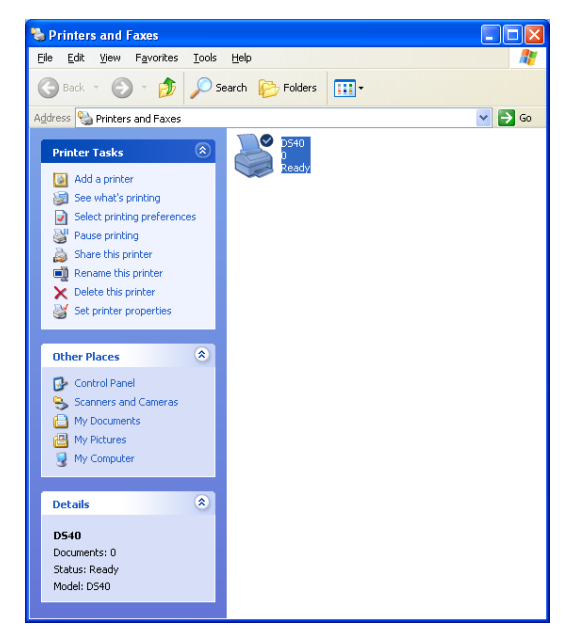

Fig 1.9 Printers and Faxes

After installation of the printer-driver is complete, be sure to reboot the computer.

### *1.3 Install from Add Printer Wizard*

Click [start] – [Printers and Faxes].

(Depending on the host computer, [Printers and Faxes] may not be indicated. In that case, click [start] – [Control Panel] – [Printer and Other Hardware] – [Printers and Faxes])

#### Click [Add a printer].

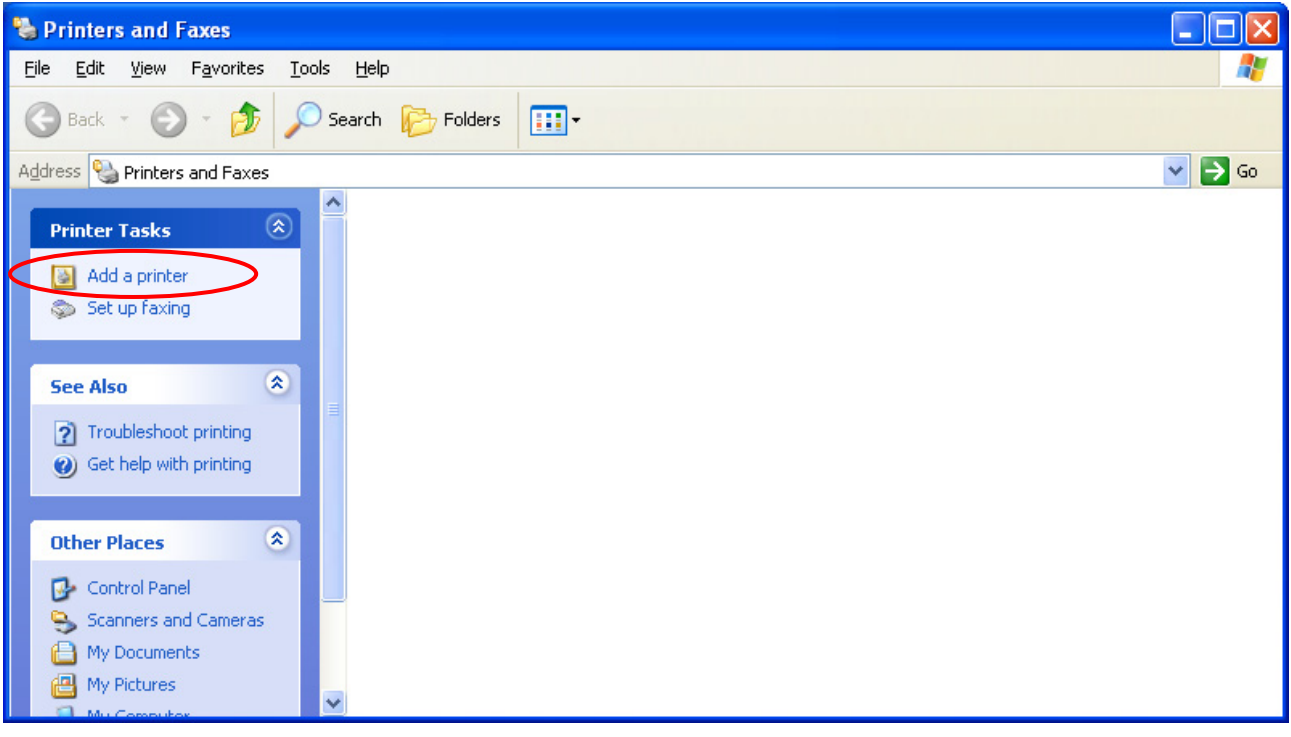

Fig 1.10 Printers and Faxes

After [Add Printer Wizard] window is shown, click [Next].

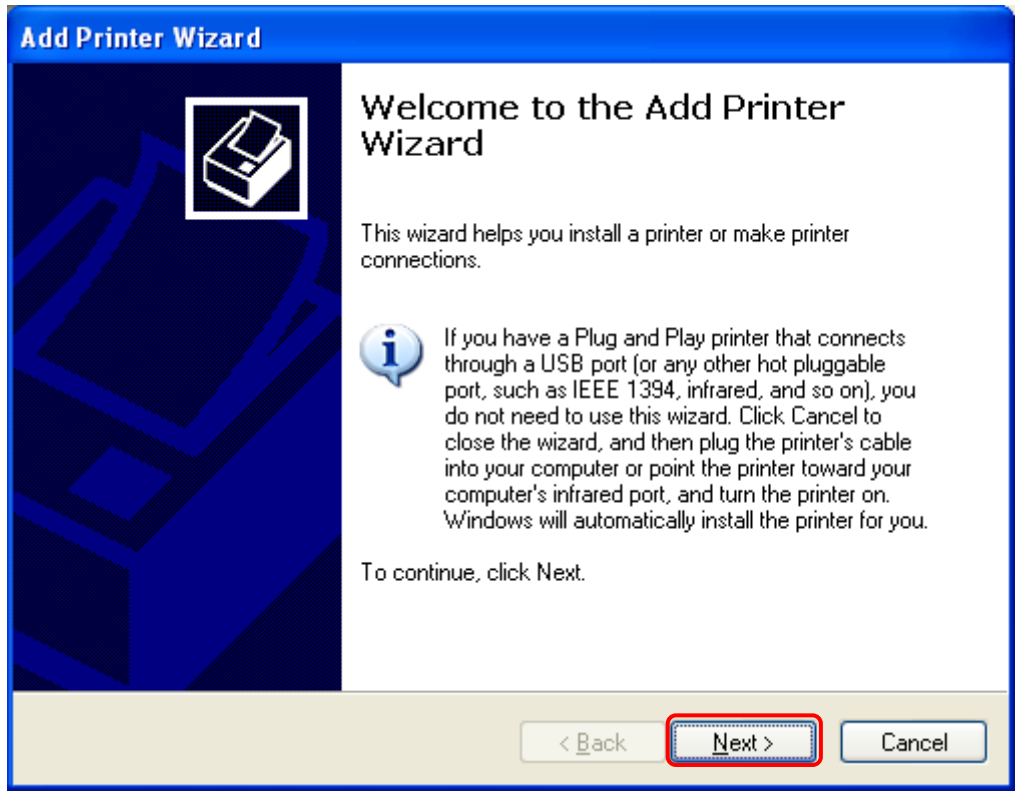

Fig 1.11 Start of Add Printer Wizard

In the [Local or Network Printer] window, select [Local printer], and deselect [Automatically detect and install my Plug and Play printer], then click [Next].

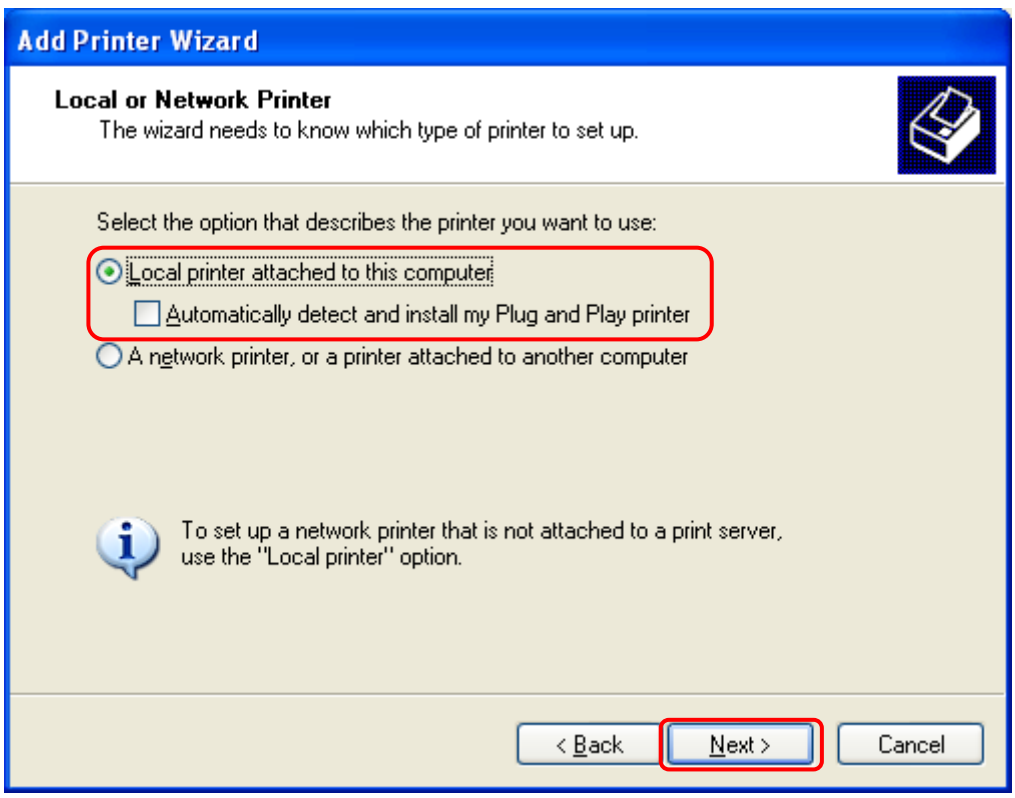

Fig 1.12 Local or Network Printer

In the [Select a Printer Port] window, select [Use the following port] and assign USB port ([USB001] so on) from the dropdown list, then click [Next].

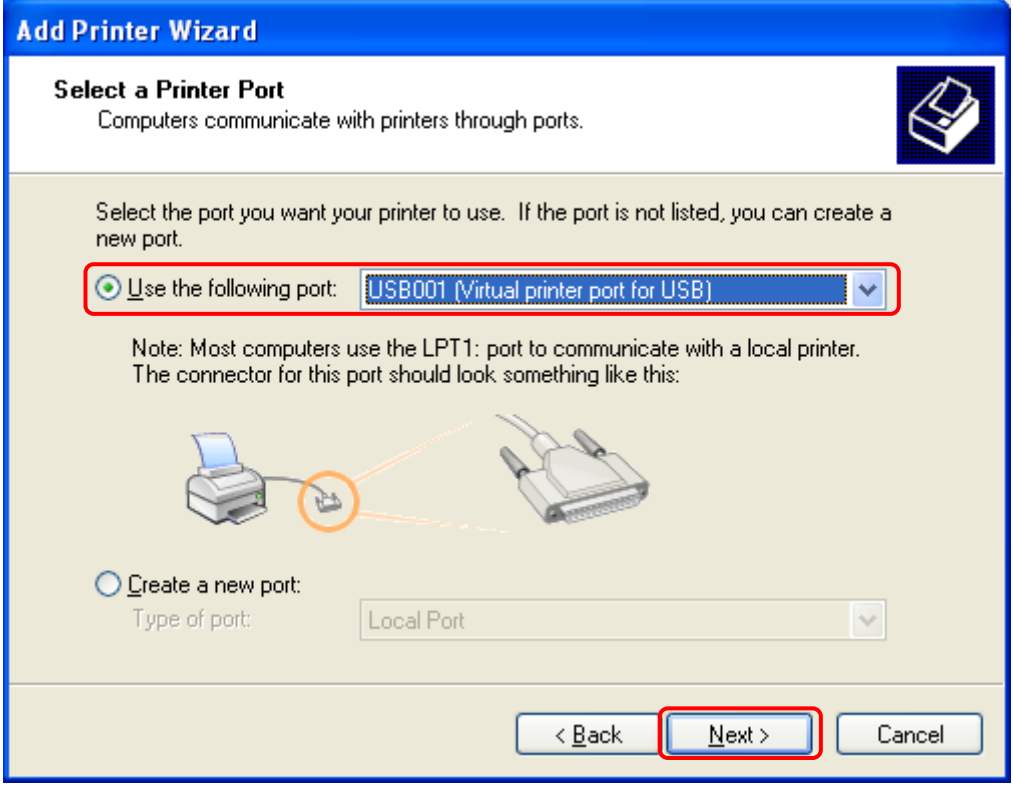

Fig 1.13 Printer port assign

After [Install Printer Software] is shown, click [Have Disk].

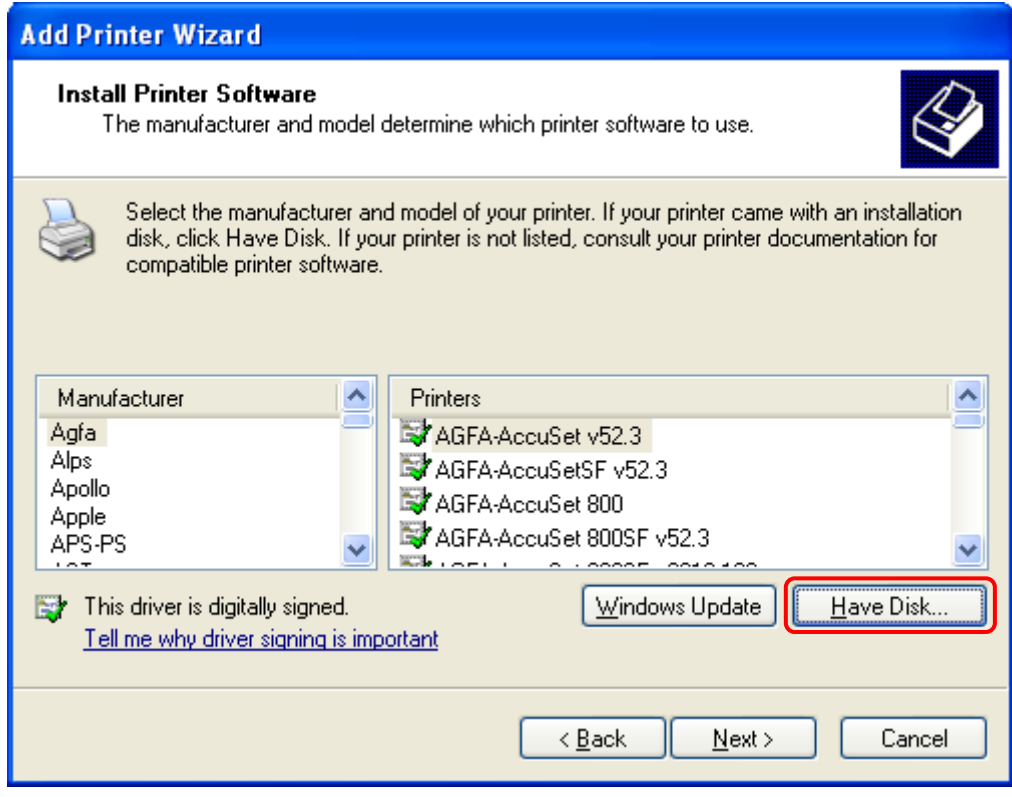

Fig 1.14 Printer software installation

In the [Install From Disk] window, select the location of the installation disk using [Browse]. \*The location is different by the OS. (XP or 2K)

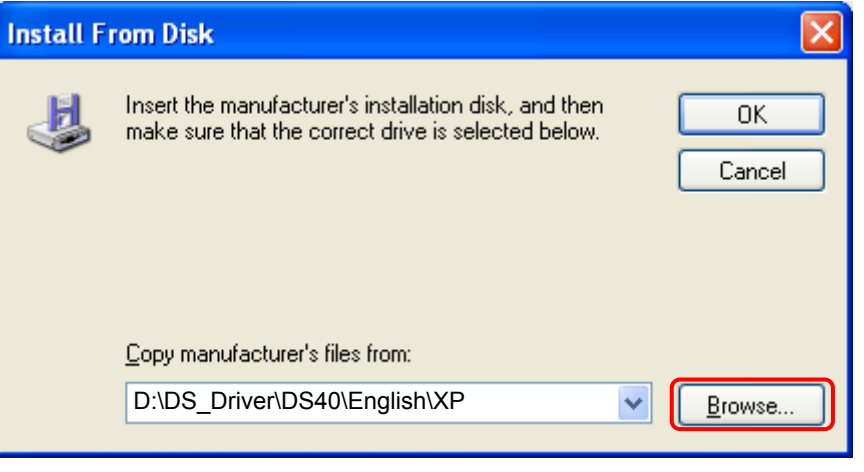

Fig 1.15 Install from disk

After confirming that [DS40] is shown, click [Next].

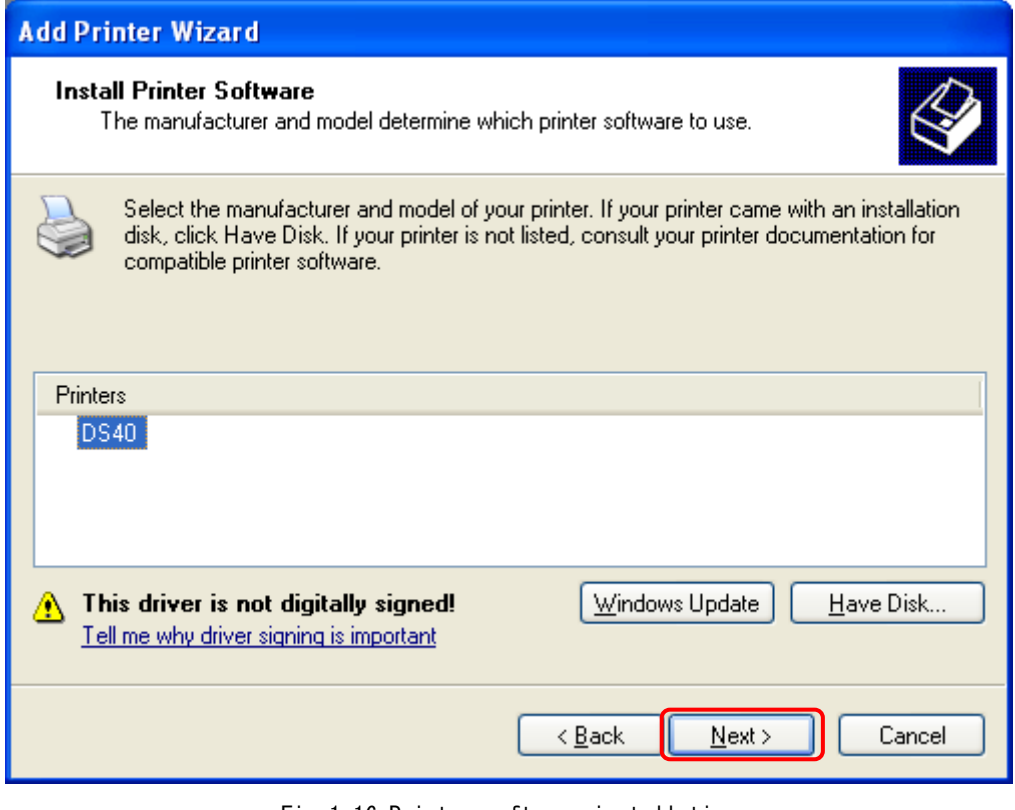

Fig 1.16 Printer software installation

In the [Name Your Printer] window, assign a name to the printer and click [Next].

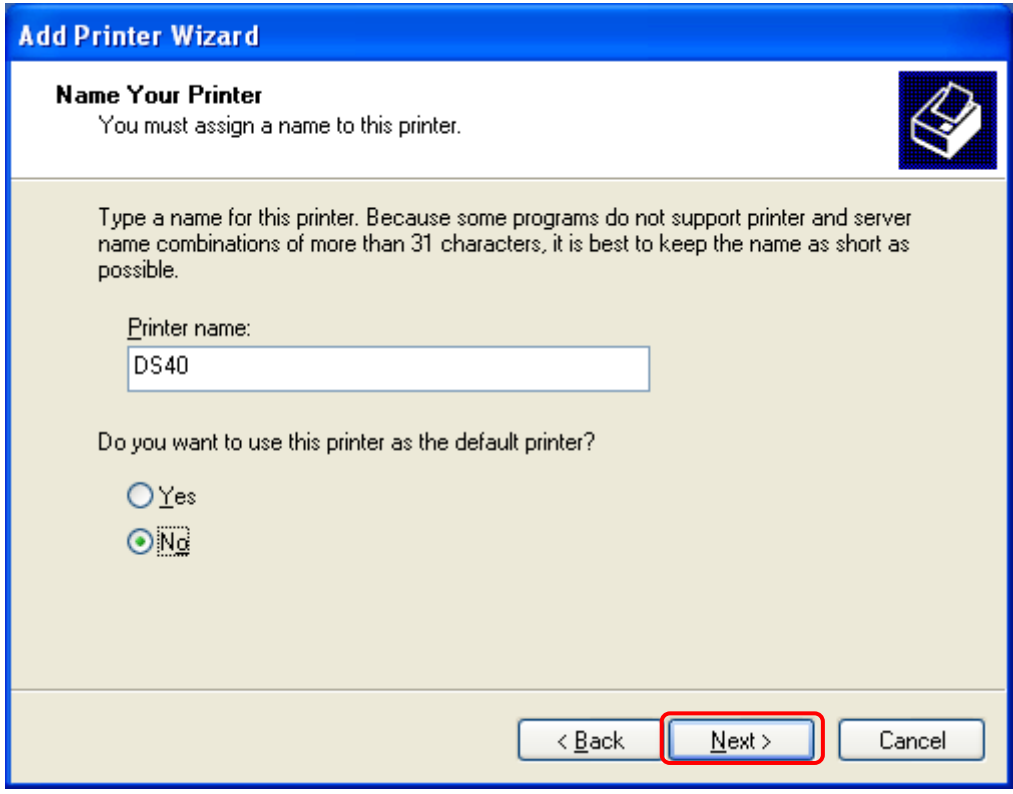

Fig 1.17 Assigning a name to the printer

In the [Print Test Page] window, select [No] and click [Next].

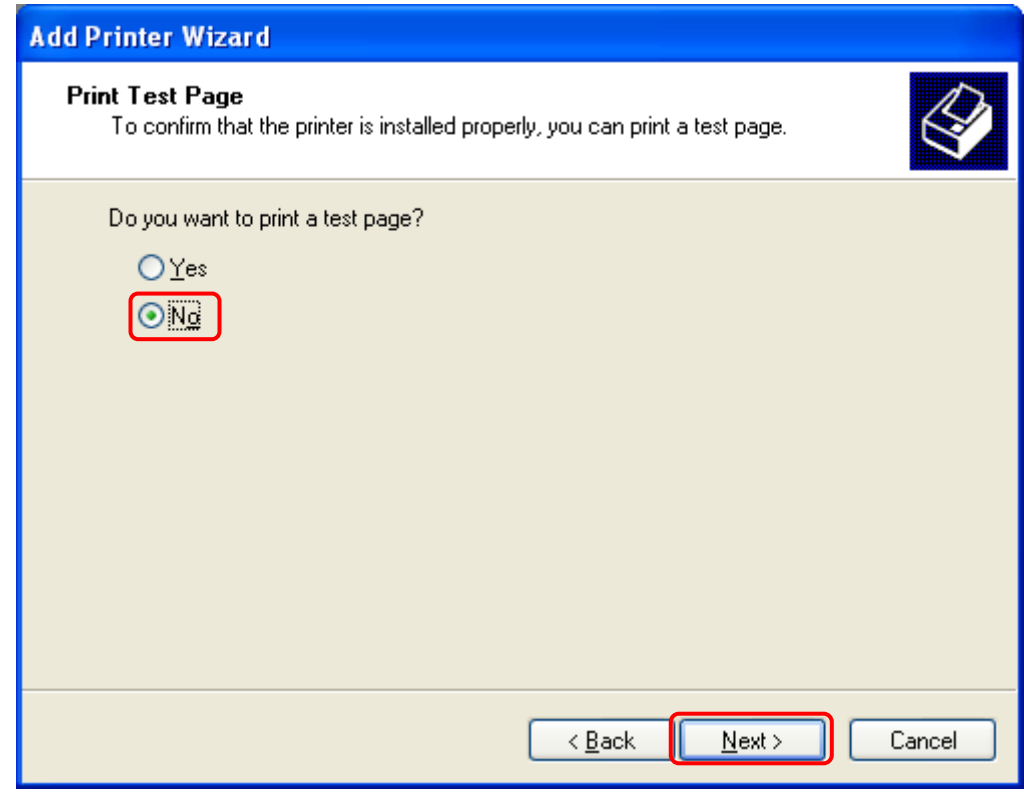

Fig 1.18 Print test page

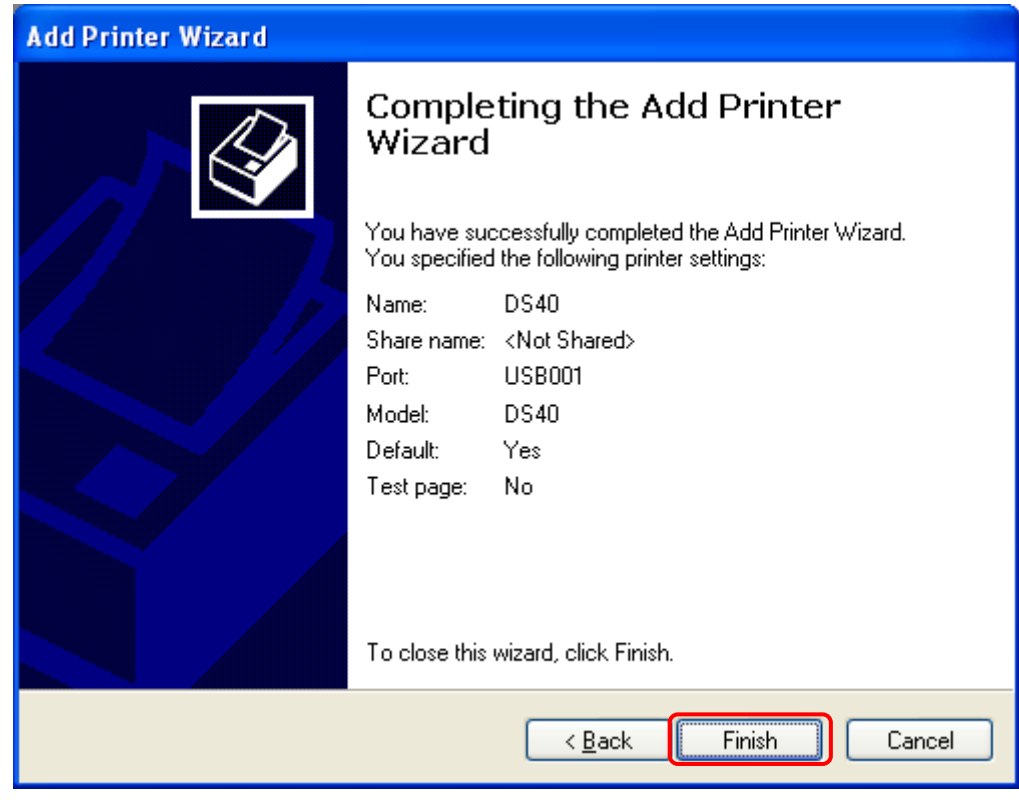

In the [Completing the Add Printer Wizard] window, click [Finish].

Fig 1.19 Completing the Add Printer Wizard

When installing the software, the following message may be displayed. Click [Continue Anyway] to continue.

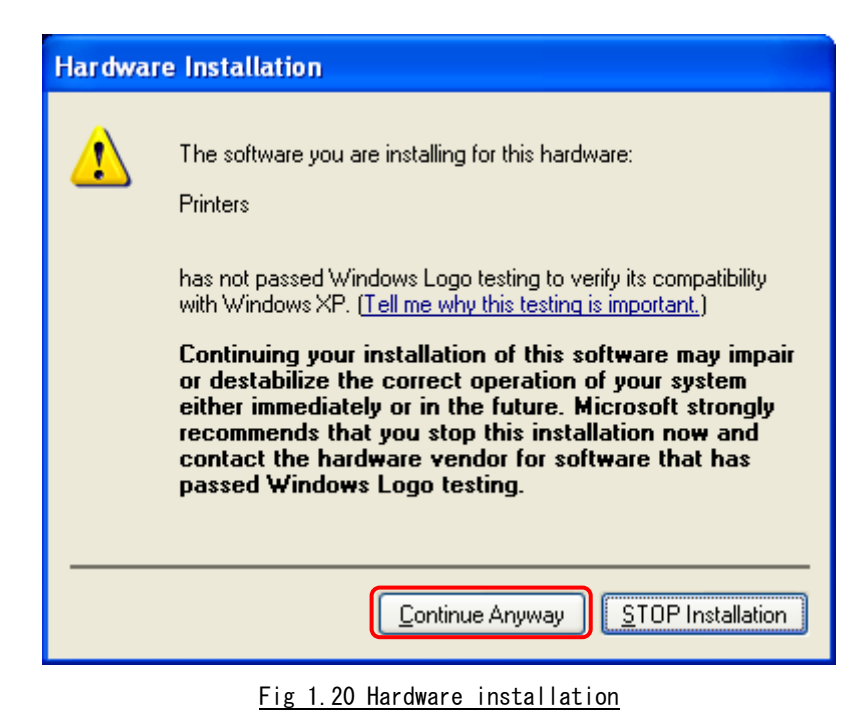

After installation of the printer-driver is complete, be sure to reboot the computer.

### Chapter 2 Properties

Various printer settings can be made using the DS40/DS80 Driver properties. Before operation, be sure to have a good understanding of the contents. Depending on application of the use, operation from print setting of the application is necessary.

### *2.1 Opening Printer Properties*

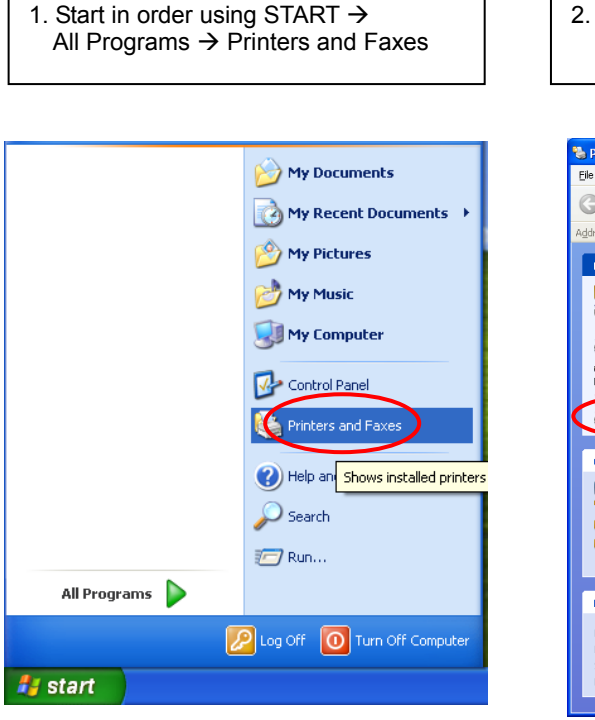

3. The DS40 Properties window will appear.

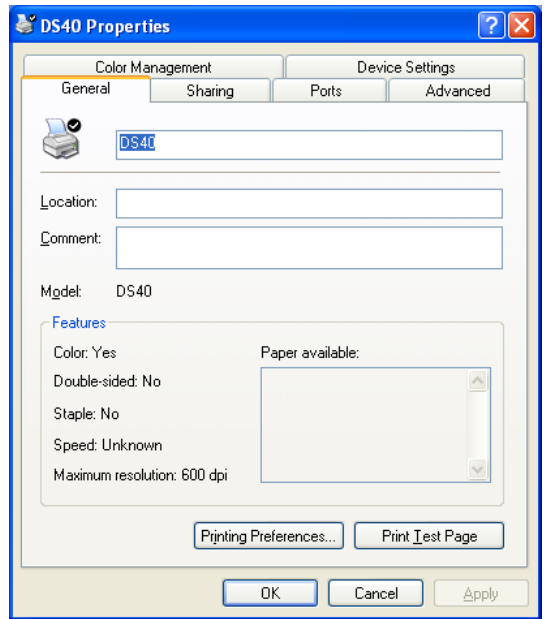

2. Select the DS40 printer  $\rightarrow$ Open Set printer properties

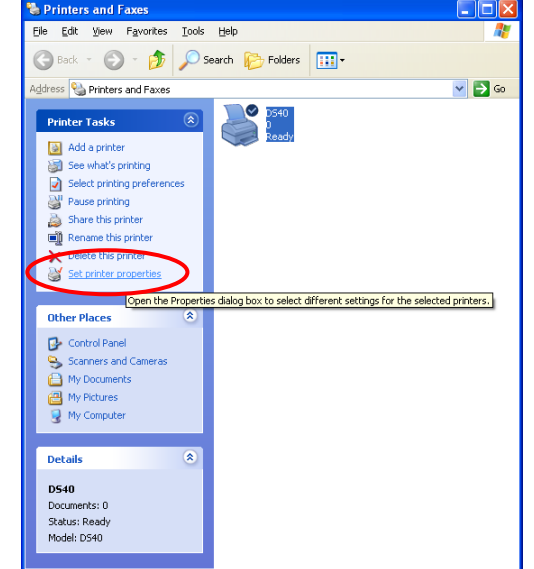

### *2.2 Explanation of Print Setting Functions*

2.1 From the Properties window, by selecting Printing Preferences you can make various print settings.

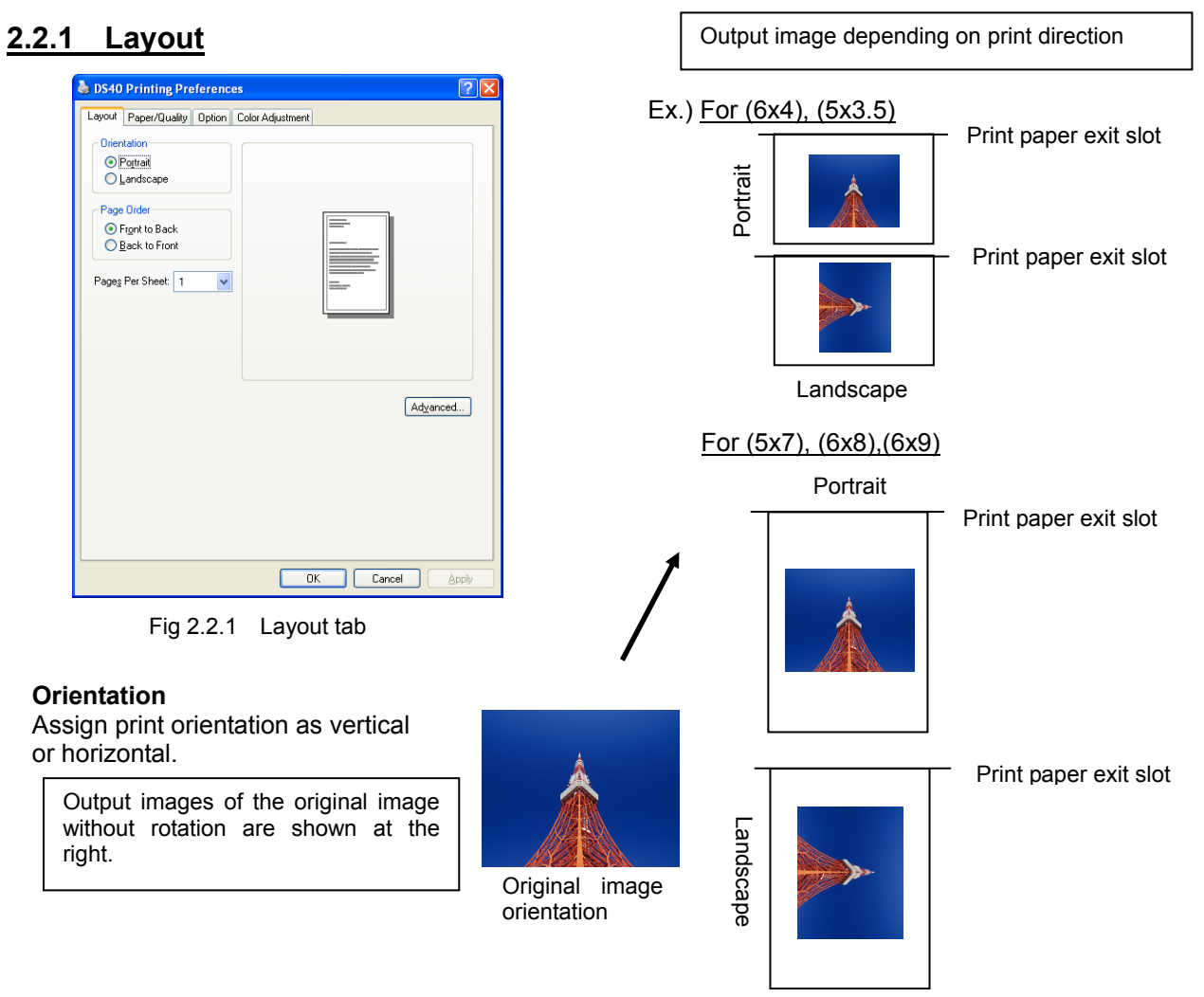

#### **Page Order**

When printing multiple images in the application, you can set the order.

 Ex.) Print order Front to Back Back to Front No.1 No.2 No.3 at the<br>
Original image<br>
orientation<br>
Sin the application, you can set the order.<br>
No.2<br>
No.2<br>
No.2<br>
No.3<br>
No.3<br>
Allandscape<br>
Allandscape<br>
Allandscape<br>
2<br>
(Whole)<br>
4 (Quarter-size)<br>
9 (One-ninth size)

#### **Pages Per Sheet**

Prints the designated fractional size.

Ex.) Fractional size

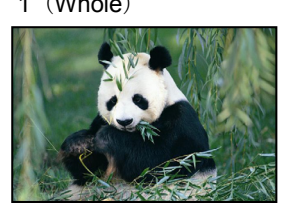

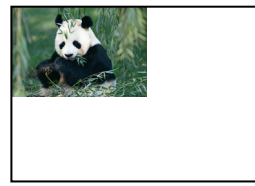

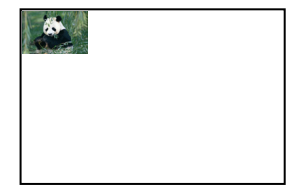

#### **2.2.2 Advanced Options**

By selecting [Advanced] in the Layout window, various settings can be made using Advanced Options.

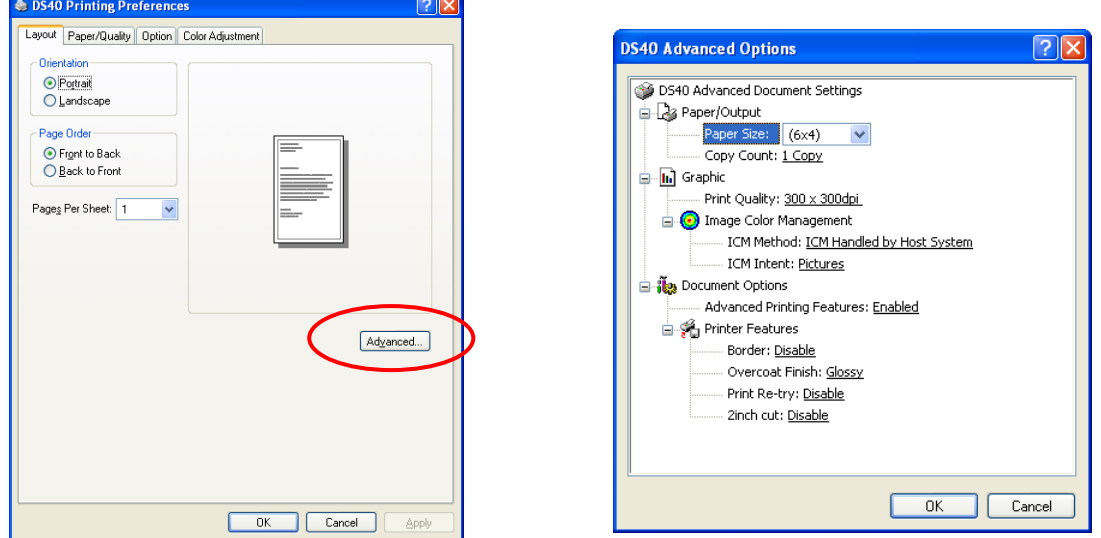

Fig 2.2.2.1 Advanced Settings Fig 2.2.2.2 Advanced Options tab

#### **Paper Size**

You can designate the paper size. Please match the paper size to the media size with which the printer is equipped

#### **Copy Count**

You can designate the number of times an image will be printed.

#### **Print Quality**

You can designate the print quality.

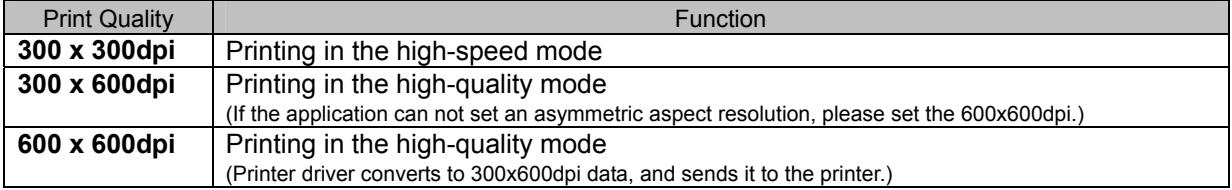

#### **ICM Method**

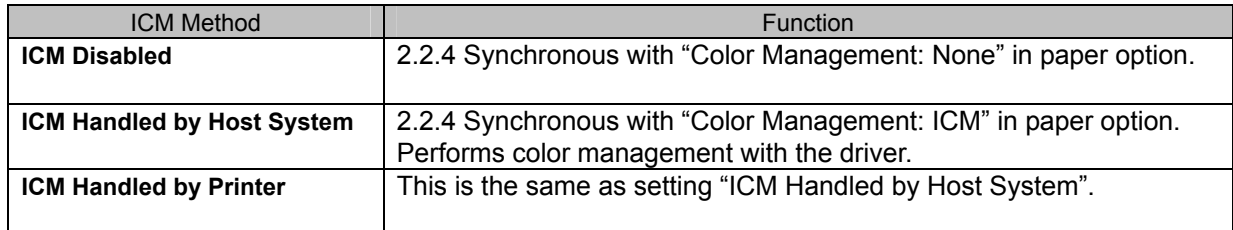

#### **ICM Intent**

This designates the rendering method when using ICM. Always have the ICC profile for the DS40/DS80 set to "Picture". Please do not use it at other settings.

#### **Advanced Printing Features**

Always have it set to "Enabled". Please do not use it at other settings.

#### **Border**

Synchronous with the border option in the paper option.

**Overcoat Finish** (Depending on the version of printer firmware being used, "Glossy" may be the only option.) The overcoat finish for the printed surface can be selected from the following two types.

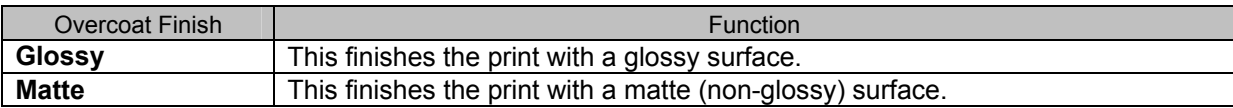

\* Change the printer of the version corresponding to Overcoat Finish and a non-corresponded version, and when you use it by connecting it to the same USB port, when you change printers, reboot the computer.

**Print Re-try** (Depending on the version of priner firmware being used, "Disable" may be the only option.) This sets up whether print data in a printer buffer when the error of a printer occurs is printed after error recovery, or it does not print.

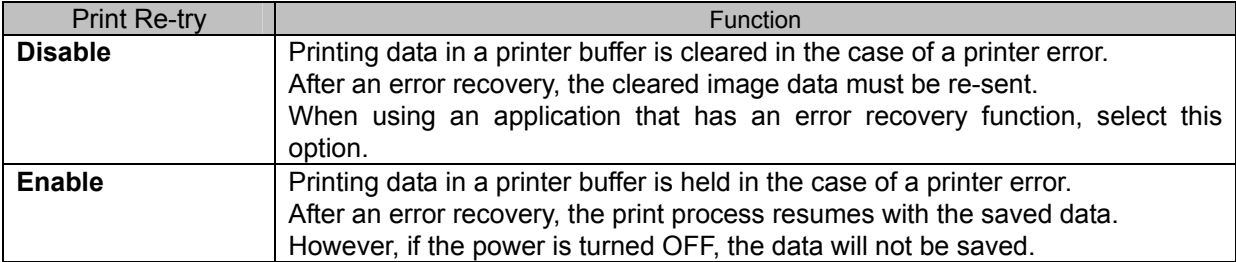

\* Change the printer of the version corresponding to Print Re-try and a non-corresponded version, and when you use it by connecting it to the same USB port, when you change printers, reboot the computer.

According to the contents of a printer error, the power supply of a printer needs to be re-switched on for error recovery. In this case, it is not dependent on a setup of Print Re-try, and printing data in a printer buffer is cleared.

Operation by Print Re-try setup in each error is shown below.

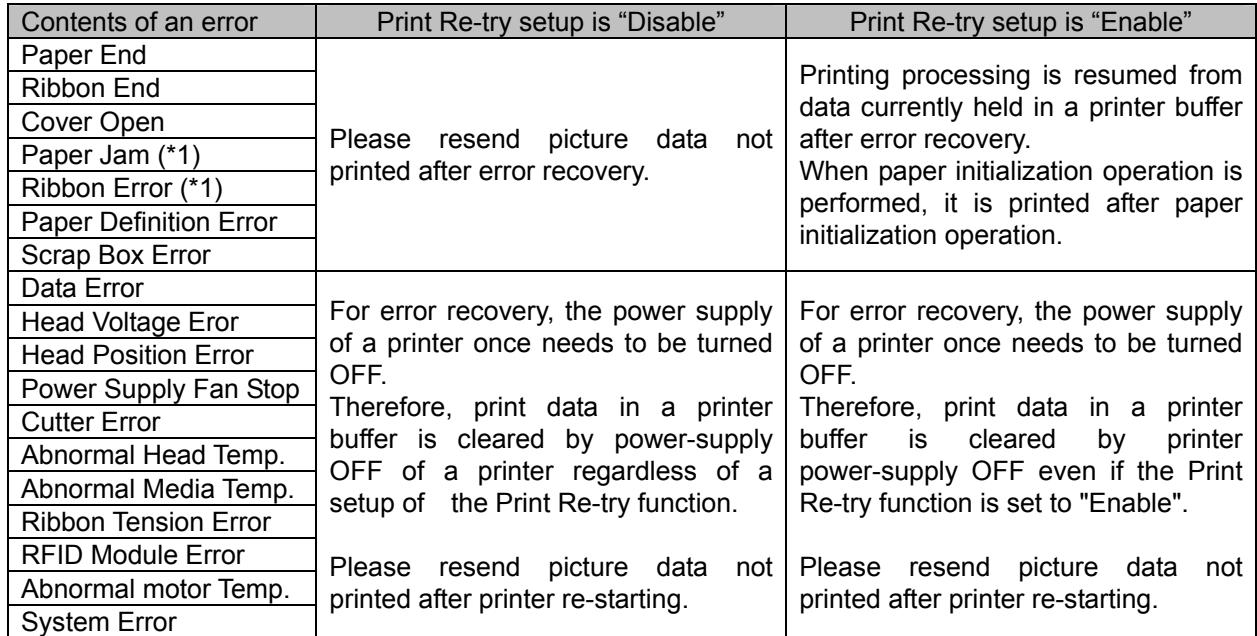

\*1: After an error stop, a paper or a ribbon should perform removal work of an error factor according to a printer user's manual.

#### **2inch cut** \*Correspondence model:DS40

 (Depending on the version of printer firmware being used, "Disable" may be the only option.) In the case of the specific paper size of DS40, it sets up whether it cuts into two or more sheets by the length of 2 inches.

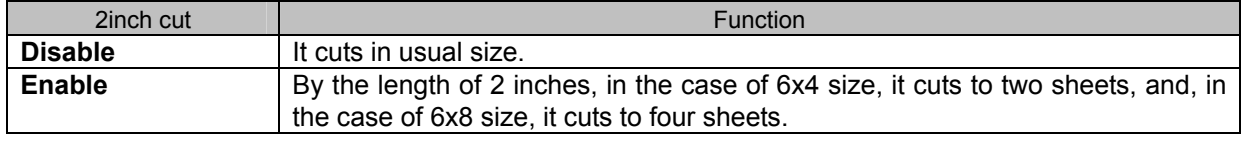

#### <Multiple layout>

When the DS40 is using  $6x9($ A5W $)$ ,  $6x8$  or DS80 is using  $8x12$ ,  $8x10$  size media, 2 or 3 image layout is possible. With the printer driver paper setting, multi-image layout is made possible, and the image sizes are as follows.

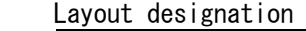

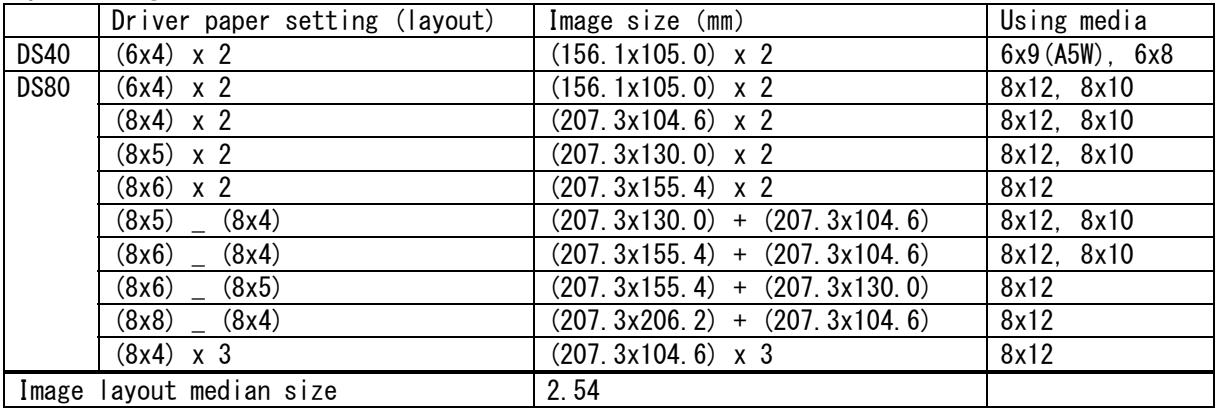

Multiple layout is possible under the following conditions.

- 1.The printer is using 6x9,6x8 or 8x12,8x10 size media.
- 2.The printer driver paper size is set to one of the above sizes.
- 3.Multiple images are sent from the application.
- Note) Because the multi-image layout occurs on a per job basis, this works when there are multiple images for 1 job.If you want to print the same image, be sure to send the image data for each copy to be printed.The printer prints 2 or 3 images in one operation, and the paper is cut as it is fed out.

#### <Multi-image layout patterns>

The following combinations are possible for the multi-image layout patterns.

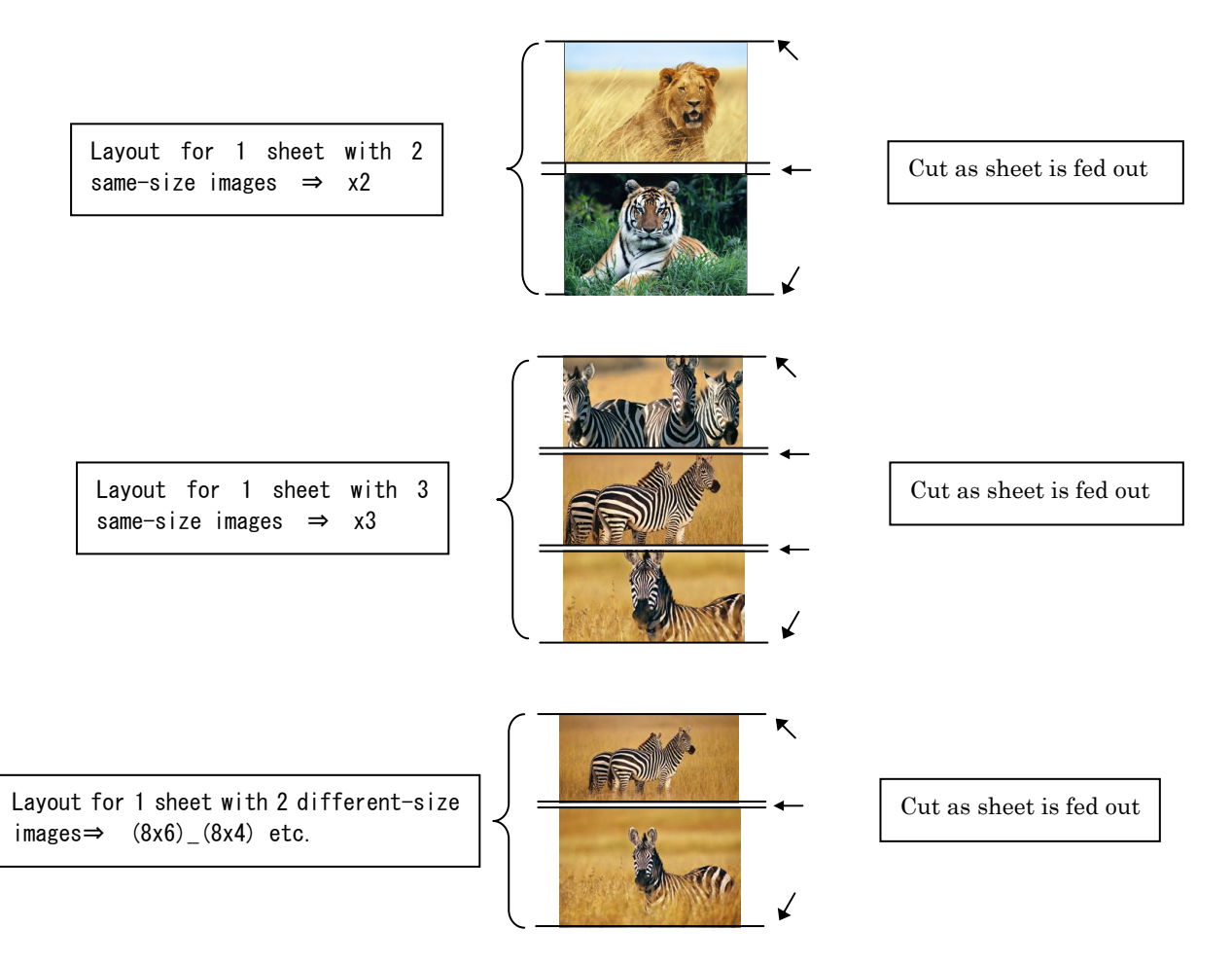

Cautions for printing 2 different-size images on one sheet

 When printing 2 different-size images on 1 sheet, 1 inch will be cut off the top and bottom of the  $2<sup>nd</sup>$  image when the image is being generated. When creating the original image, be aware of the following points.

- Ex.) When the layout is set for  $(8x6)$   $(8x4)$  The driver creates the layout image in the order of ①, ②.
	- ① It creates two 8x6inch images 8 inch 8 inch

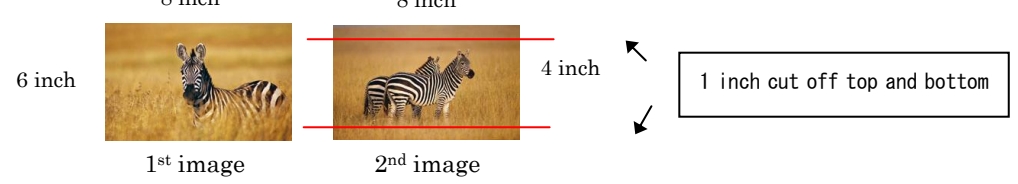

 ②The driver then lays out the 2 different-size images from ① as one (8x10) image and outputs it to the printer.

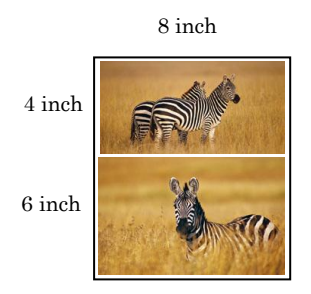

Ex.)Example of creating the original image.

When outputting the original image to the driver, the 1st and  $2^{nd}$  images are created as the same size, so factor in the space that will be cut off from the 2<sup>nd</sup> image.

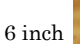

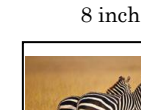

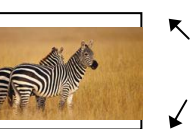

 $1<sup>st</sup> image$   $2<sup>nd</sup> image$ 

8 inch

Add the area to be cut off beforehand

#### <**Example of Application Use**>

This is an example using Adobe Systems Photoshop Album.

Step 1. Using File⇒Get Photo, select 2 or more images, and go to File⇒Print.

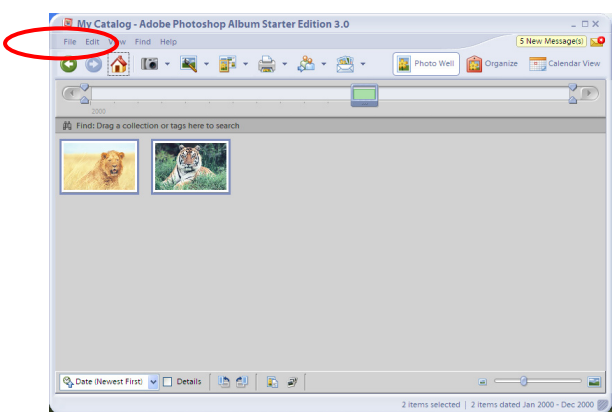

Step 2. In "Print Sizes", select "Fit to Page". Then click "Page Setup".

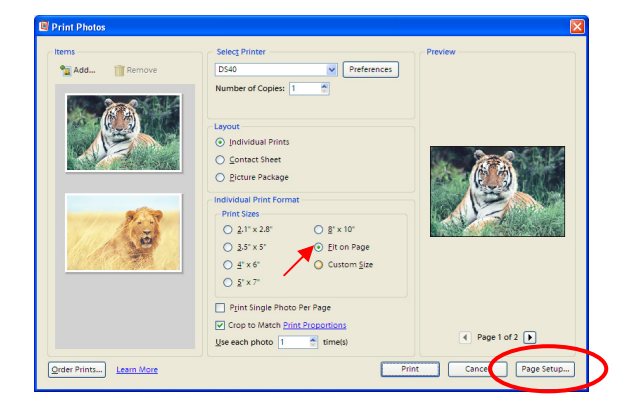

#### Step 3. Click on"Printer".

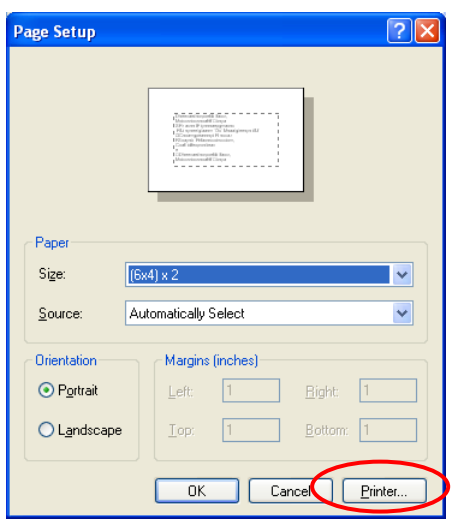

Step 4. After selecting the printer, open "Properties".

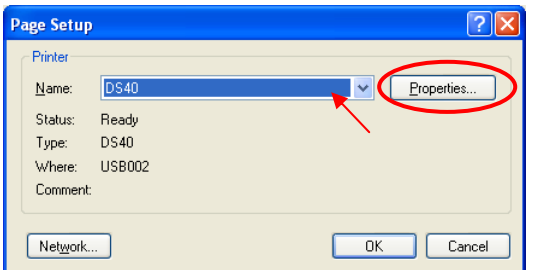

#### Step 5. Click on "Advanced".

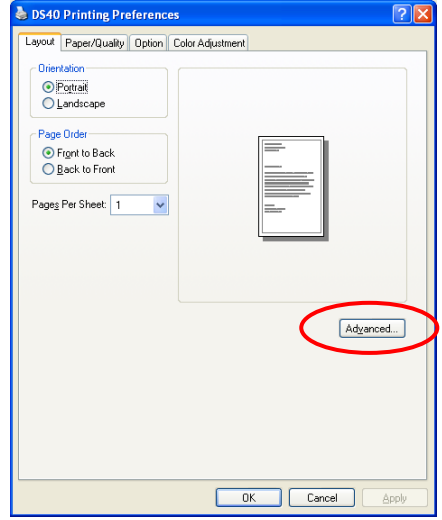

Step 6. Set the Paper Size to "(6x4)x2". Then click "OK" on the windows from steps 6⇒5⇒4⇒3, returning to the window displayed in Step 2.

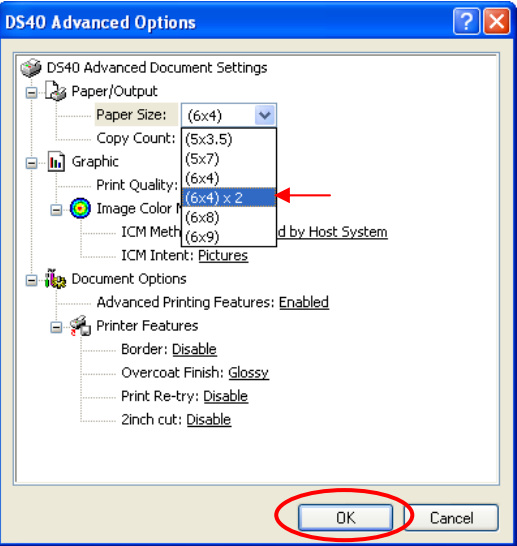

#### Step 7. Click on "Print".

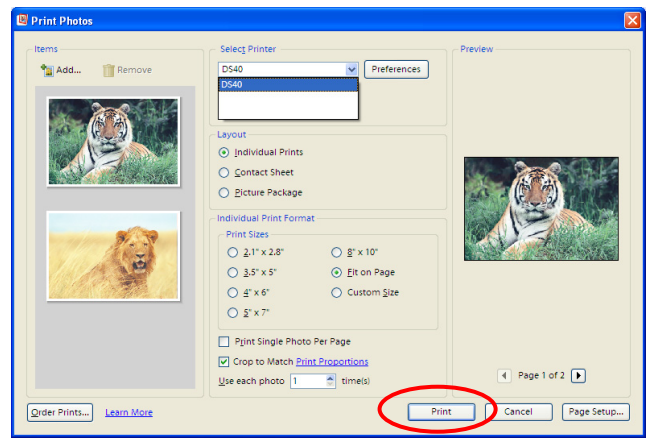

#### **2.2.3 Paper/Quality**

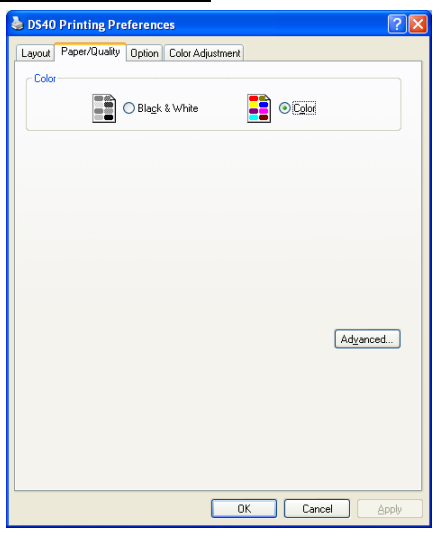

Fig 2.2.3 Paper/Quality tab

**Color** Please set to color print. Do not use for black and white printing.

#### **2.2.4 Option**

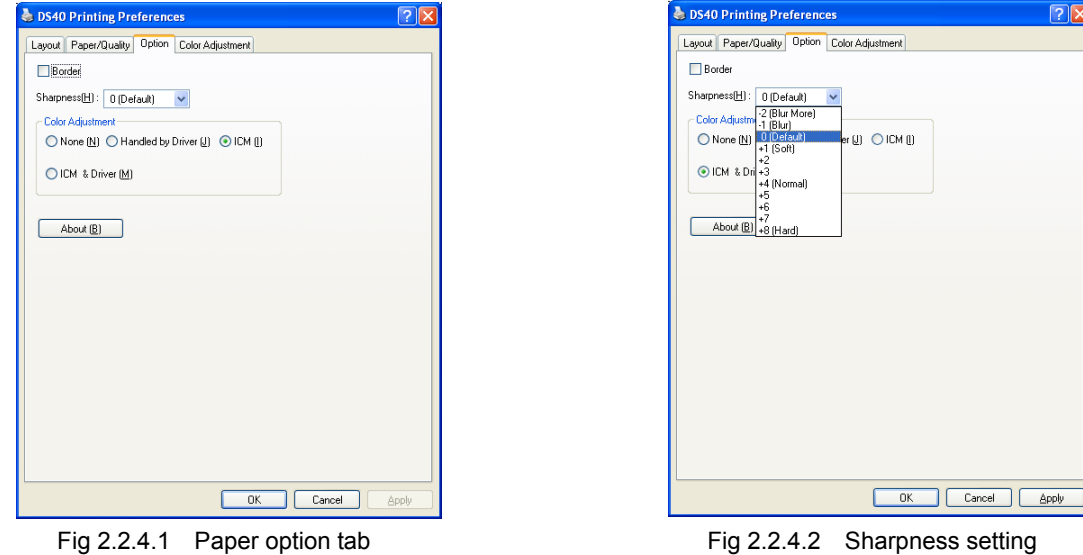

#### **Border**

Designates yes or no for border (check means with border). Synchronous with Border in the Advanced Settings. **Sharpness** 

Processes for 11 sharpness levels (Fig 2.2.4.2). 0(Initial setting) means there is no sharpness processing. Minus(-) blurs the image, and plus(+) increases the sharpness.

#### **Color Adjustment**

None

Synchronous with the ICM Method in the Advanced Settings. Checking this item disables ICM and the Color Adjustment tab, and color management does not occur from the driver.

#### Handled by Driver

Checking this item disables ICM and 2.2.5 Color Adjustment is enabled. The adjustment values for gamma, brightness, contrast, and chroma are shown.

ICM

Synchronous with the ICM Method in the Advanced Settings (ICM Handled by Host System). Checking this item enables color management from the driver.

#### ICM & Driver

If you check this, ICM (color management) and color adjustment will be enabled.

#### **About**

Displays the driver version.

#### 2.2.5 Color Adjustment

If you check Handled by Driver in 2.2.4 Option, the respective color adjustment values in the Color Adjustment tab are reflected in the image.

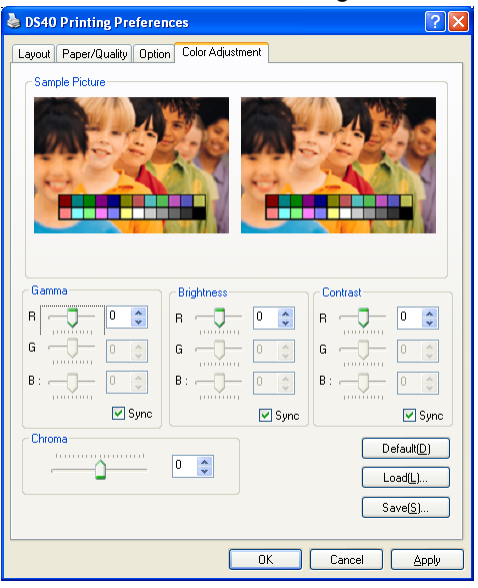

Fig 2.2.5 Color Adjustment tab

Setting ranges in the Color Adjustment tab are as follows:

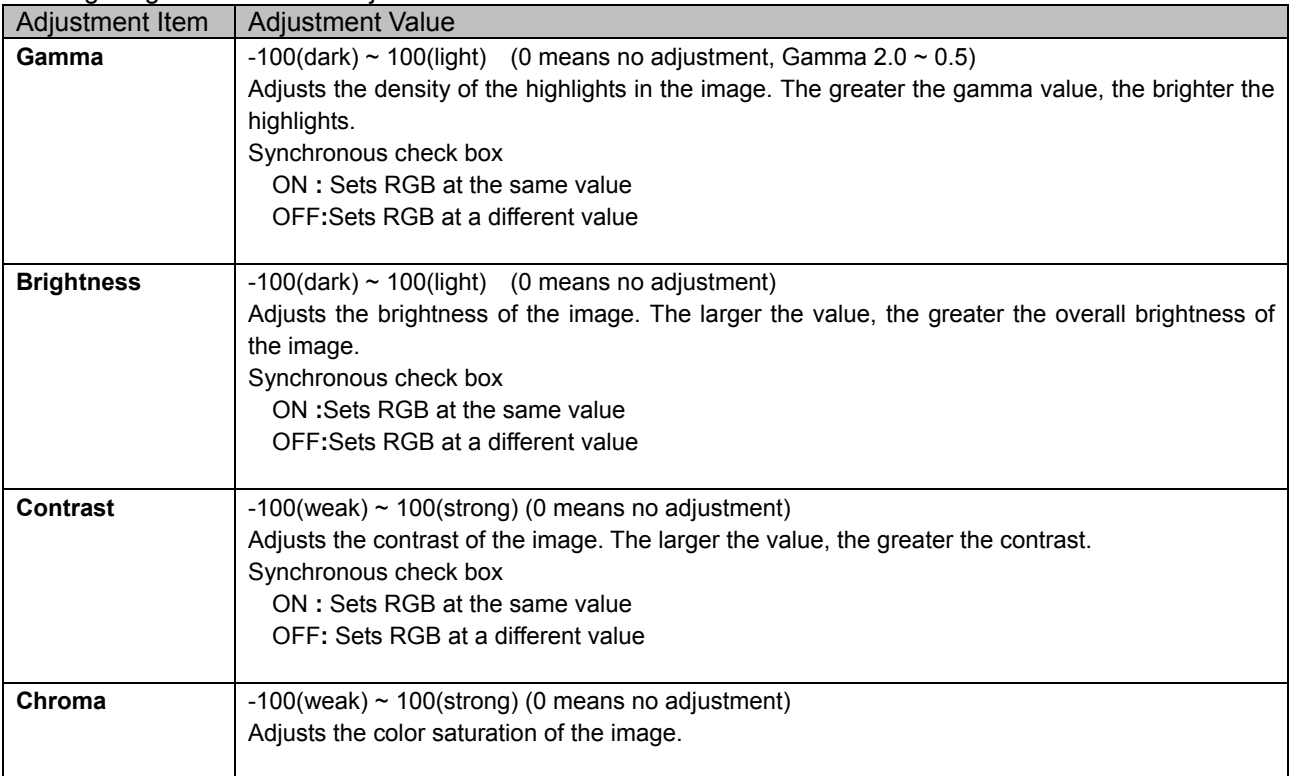

### *2.3 Default Values for Various Settings*

Default values for each option (at the time of installation) are shown below. If the printer driver does not work correctly after changing the options, please return the options to the default settings.

#### Note) According to the Service Pack and use environment of OS, the default value at the time of installation may differ from the following chart.

| Tab                                                    | Options                 |                                   |                        | <b>Default</b>                     |
|--------------------------------------------------------|-------------------------|-----------------------------------|------------------------|------------------------------------|
|                                                        | Orientation             |                                   |                        | Portrait                           |
| Layout                                                 | Page Order              |                                   |                        | Front to Back                      |
|                                                        | Pages Per Sheet         |                                   |                        |                                    |
| Paper/Quality                                          | Color                   |                                   |                        | Color                              |
| Option                                                 | Frame                   |                                   |                        | <b>Disable</b>                     |
|                                                        | Sharpness               |                                   |                        | 0 (Default)                        |
|                                                        | <b>Color Adjustment</b> |                                   |                        | <b>ICM</b>                         |
| Color<br>Adjustment                                    | Gamma                   |                                   |                        | 0                                  |
|                                                        | <b>Brightness</b>       |                                   |                        | 0                                  |
|                                                        | Contrast                |                                   |                        | 0                                  |
|                                                        | Chroma                  |                                   |                        | 0                                  |
| Advanced<br>(Click [Advanced]<br>button of Layout tab) | Paper/Output            | Paper Size                        |                        | DS40 $(6 \times 4)$<br>DS80 (8x10) |
|                                                        |                         | Copy Count                        |                        | 1                                  |
|                                                        | Graphic                 | <b>Print Quality</b>              |                        | 300 x 300dpi                       |
|                                                        |                         | Image Color<br>Management         | <b>ICM Method</b>      | ICM Handled by Host<br>System      |
|                                                        |                         |                                   | <b>ICM</b> Intent      | <b>Pictures</b>                    |
|                                                        | Document<br>Option      | <b>Advanced Printing Features</b> |                        | Enable                             |
|                                                        |                         | <b>Printer Features</b>           | <b>Border</b>          | <b>Disable</b>                     |
|                                                        |                         |                                   | <b>Overcoat Finish</b> | Glossy                             |
|                                                        |                         |                                   | Print Re-try           | <b>Disable</b>                     |
|                                                        |                         |                                   | 2inch cut              | <b>Disable</b>                     |

Chart 2.3 Print Setting Default Values

### *2.4 Color Management*

In [Color Management], this designates the color profile. Default at installation associates [DS40xxxx]. xxxx is a 4-digit number that refers to the version.

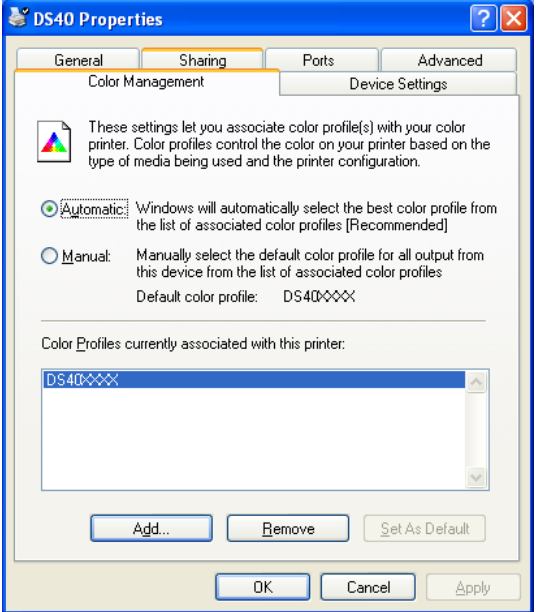

Fig 2.4 Color Management

### *2.5 Print Area*

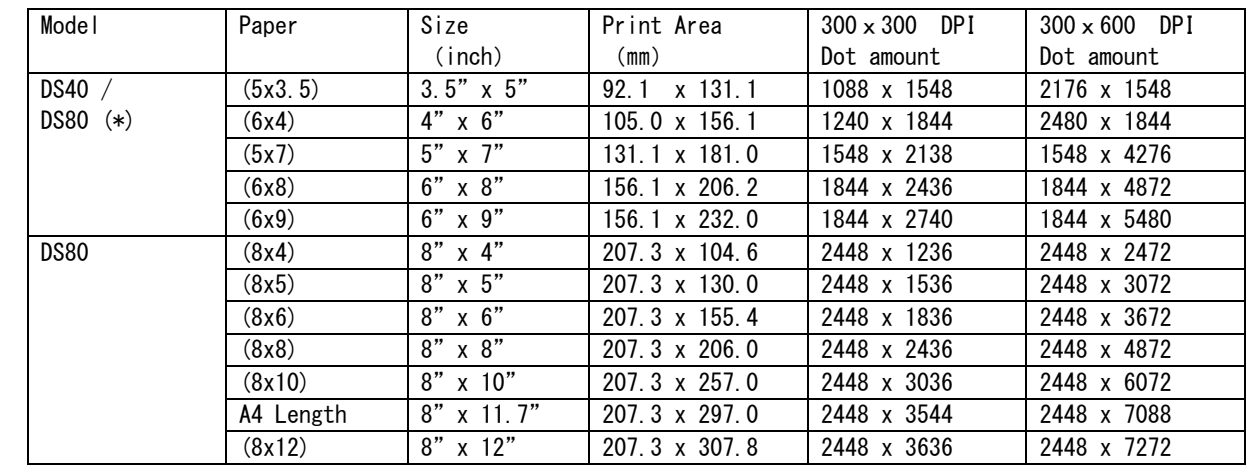

Depending on the paper size designated at the driver, the image size and dot count will be as follows.

With the DS80 printer, the paper size (output size) can be designated as less than 8 inches, but the media used will be the DS80 8 inch width media.

### Chapter 3 Updating the Driver

In order to update the printer-driver, follow the steps shown below.

Updating the driver is the same for both the "DS40" and the "DS80". The following instructions are for the "DS40", but if you are using the "DS80", just read it as "DS80".

#### **1. Driver Removal**

(1) Before removing the printer-driver, shut down all other applications. Also, double click the icon for the printer to be removed, and make sure there are no documents in the queue before you begin removal of the driver.

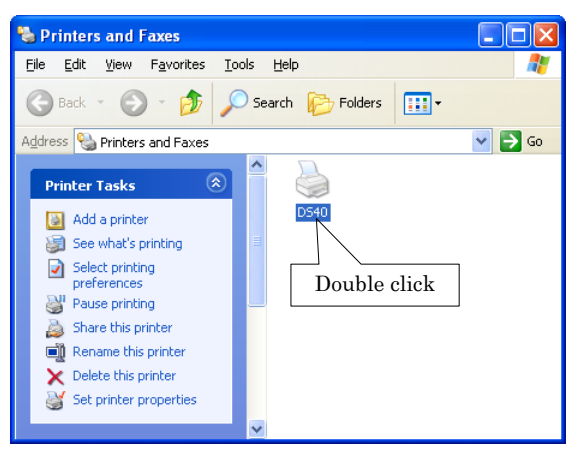

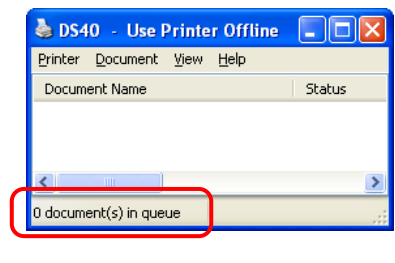

(2) From the [Printers and Faxes] window, select the DS40 printer. Select [Delete this printer]. Are you sure you want to delete the printer "DS40"?  $\rightarrow$  select "Yes" to remove the printer.

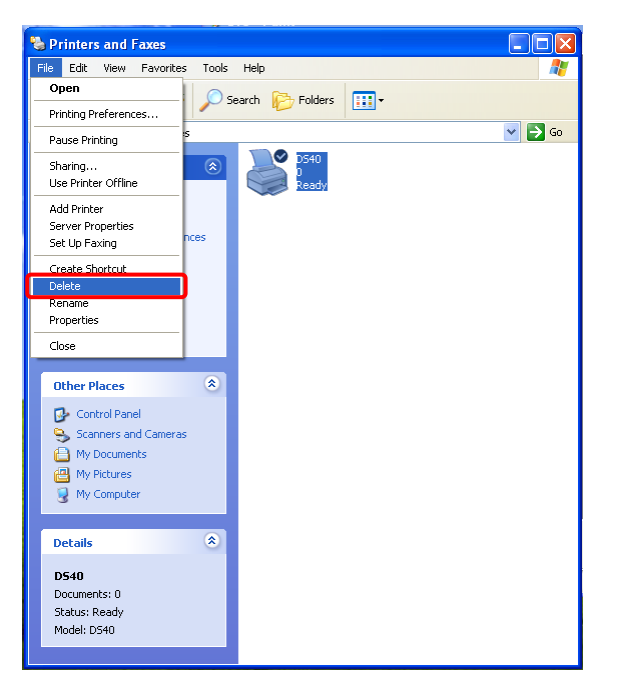

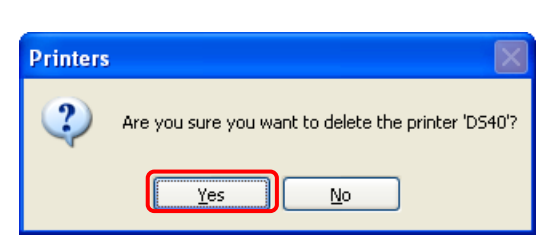

(3) After the DS40 printer has been removed, in the same way select File  $\rightarrow$  Server Properties The Print Server Properties dialog box should appear. Select the Drivers tab. After selecting driver "DS40", click "Remove". The confirmation box will appear. By clicking "Yes", the driver will be removed. After removal, reboot the computer.

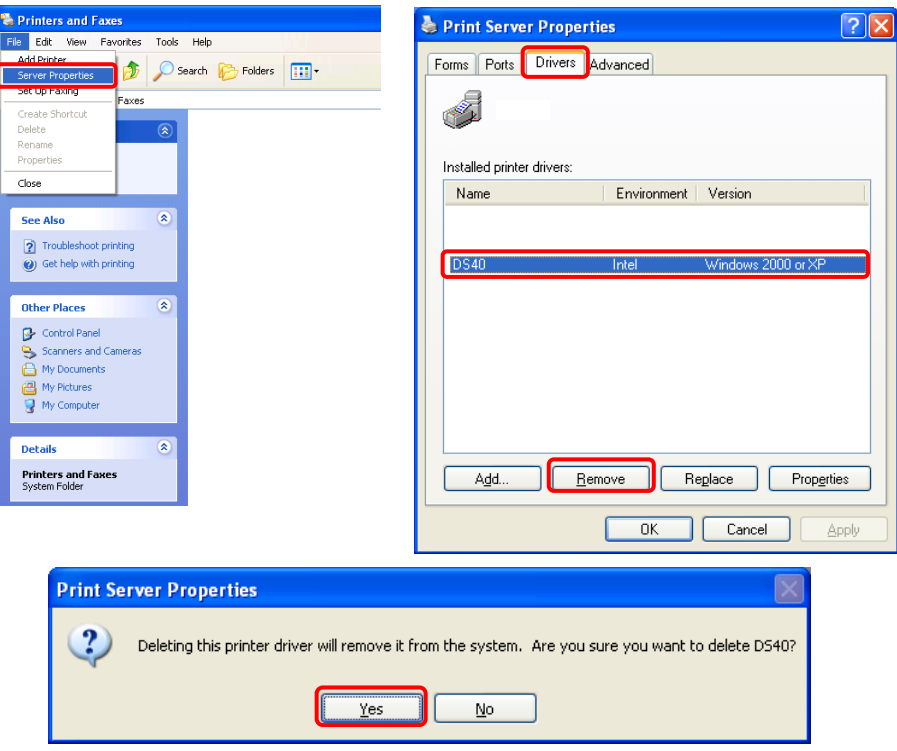

Note) Before removing the printer-driver, if the following error message appears, please reboot the computer. After the computer has been rebooted, repeat the steps to remove the printer-driver.

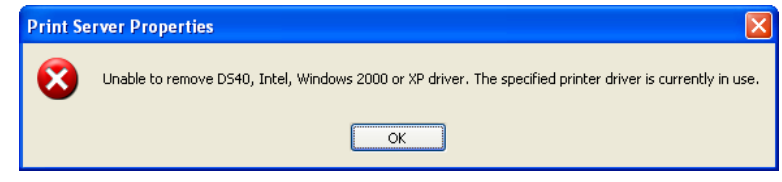

#### **2. Installing the printer-driver upgrade**

After removing the printer and printer-driver, install the new printer-driver. For installation steps, please refer to Chapter 1 "Install". If the following window appears during installation, check the "Version" section, select the newest version, and click the "Next" button.

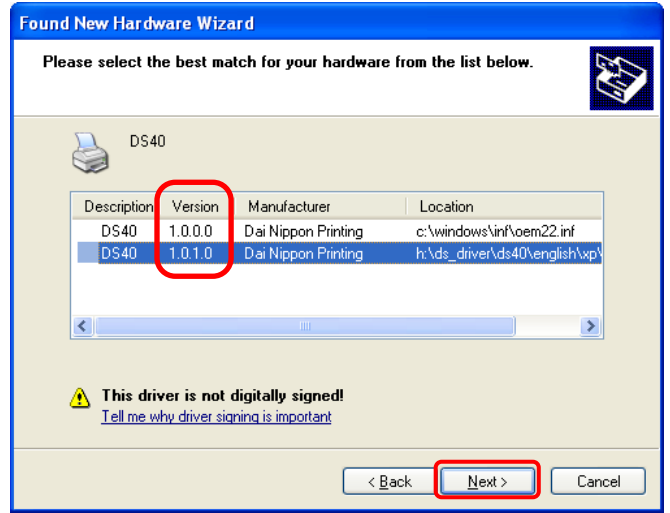

#### **3. Rebooting the computer**

After installation of the printer-driver is complete, be sure to reboot the computer. ( Do not print immediately after installation. First reboot the computer. )

## Chapter 4 Driver Removal

For steps to remove the printer-driver, refer to Chapter3 "1.Driver Removal".

Dai Nippon Printing Co., Ltd.